# **Echtheitszertifikat**

**Beachten Sie:** Λ

> Laut Lizenz-Bedingungen darf der Server nur auf einem PC (als Datenserver) installiert werden. Das Echtheitszertifikat dokumentiert die Verbindung zwischen der Hardware-ID des Servers und den Kundendaten.

Die Eintragung erfolgt bei den Aktivierungsschlüsseln über Registerkarte: DATEI - HILFE - SUPPORT & HOTLINE - Schaltfläche: AKTIVIERUNGEN.

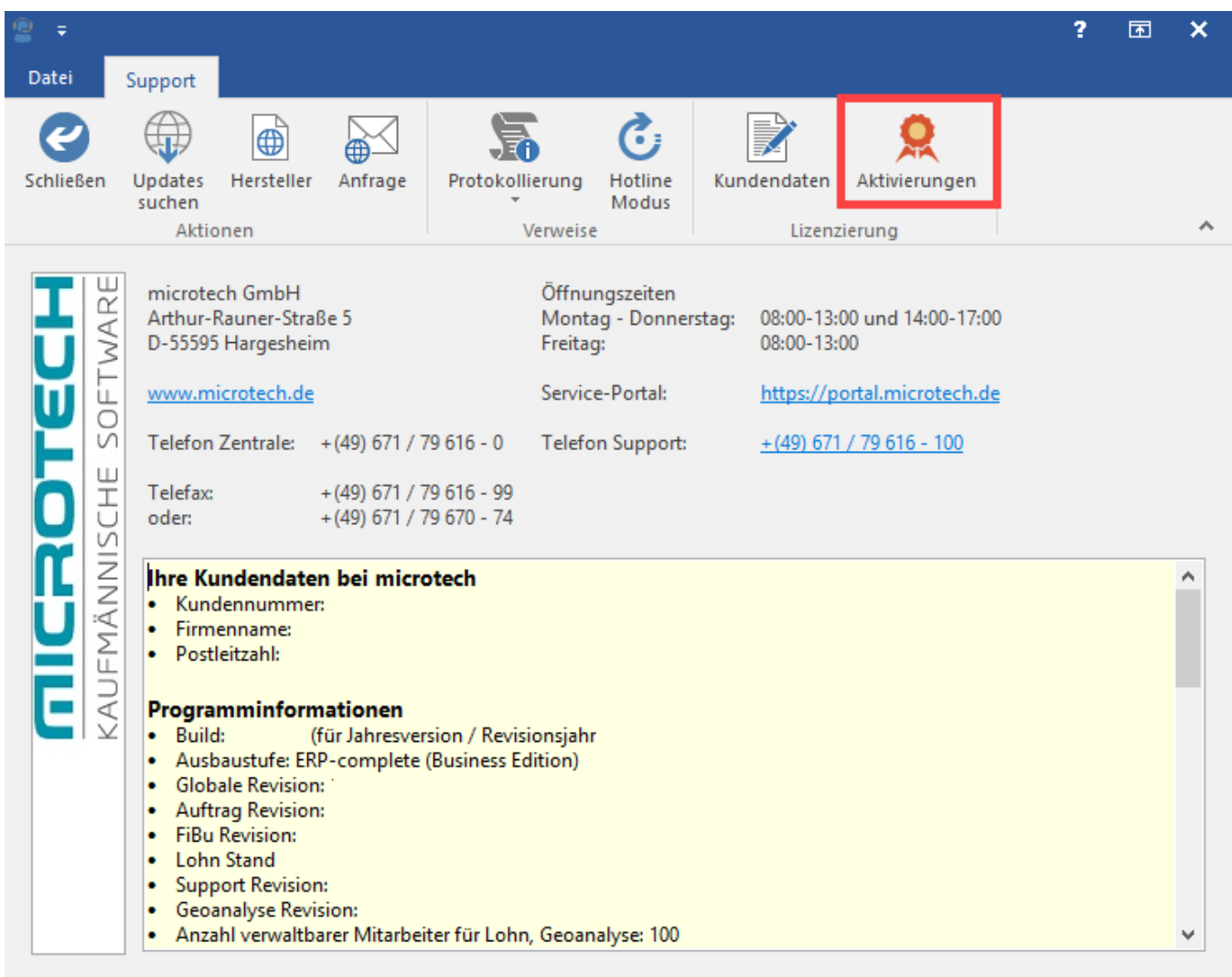

Je nach Aktivierungsart sind die nachfolgend beschriebenen Abläufe relevant:

## **Vorläufiger Aktivierungsschlüssel**

Wurde ein vorläufiger Aktivierungsschlüssel eingetragen, erfolgt die Hinterlegung automatisch mit dem Eintrag "v2x: Echtheitszertifikat für ..." (... z.B. für Auftrag, FiBu, Lohn).

Die Version zeigt über v2x das aktuelle Jahr der Version an, z. B.: v21, v22, v23, etc.

Allerdings erhält dieser Eintrag den Status "Nicht hinterlegt". Das gelbe Warndreieck neben dem Zertifikat weist optisch auf diesen Umstand hin.

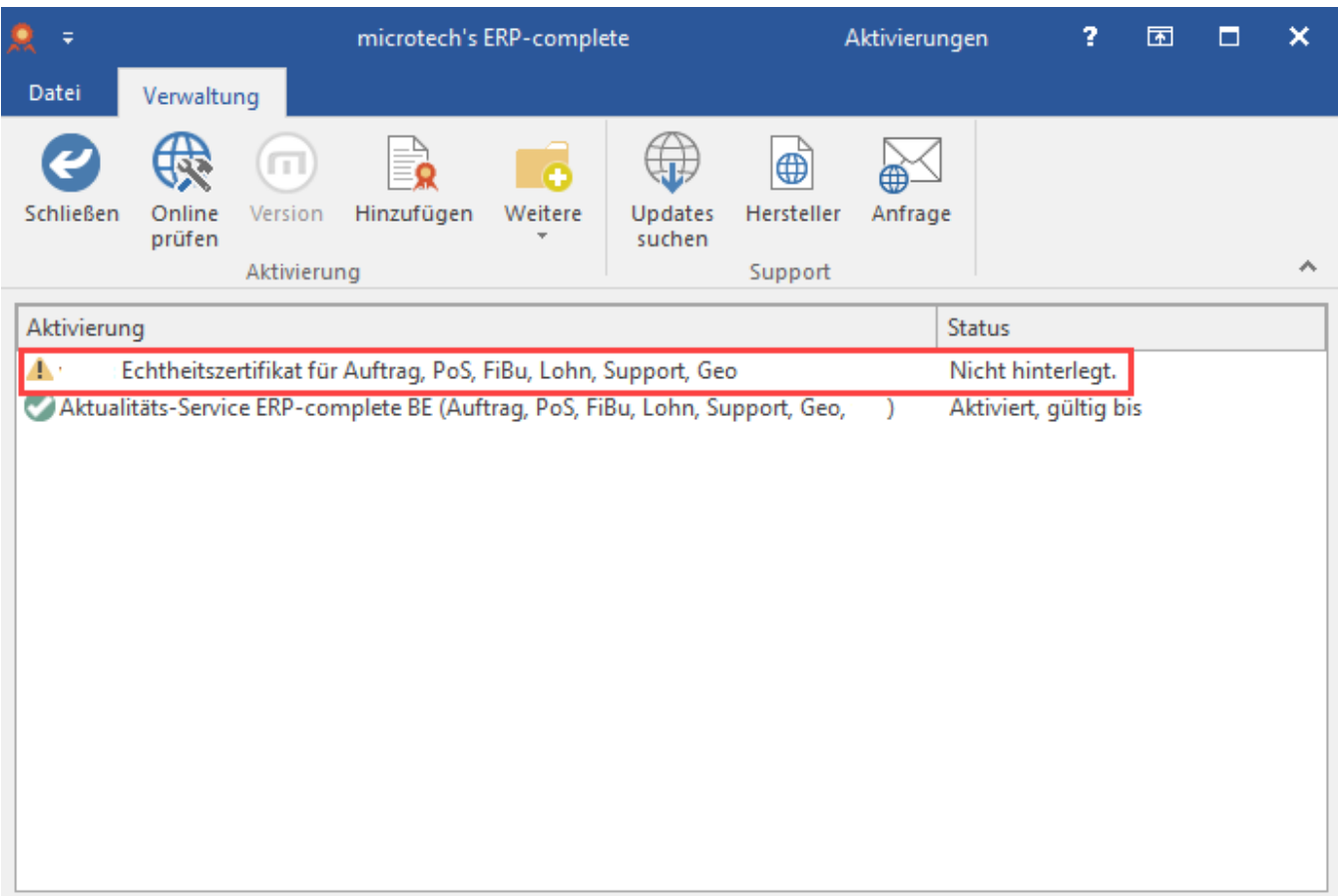

# **Namens- und laufzeitgebundener Aktivierungsschlüssel - manuell hinterlegt**

Wird nun der namens- und laufzeitgebundene Aktivierungsschlüssel für Version XY manuell hinterlegt, muss das Echtheitszertifikat wie unten beschrieben manuell beantragt werden bzw. muss zusätzlich über die Schaltfläche: ONLINE PRÜFEN der Aktivierungsschlüssel für das Echtheitszertifikat abgerufen werden.

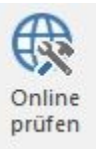

Nach erfolgreicher Online-Prüfung erhält der Eintrag für das Echtheitszertifikat den Status "Aktiviert".

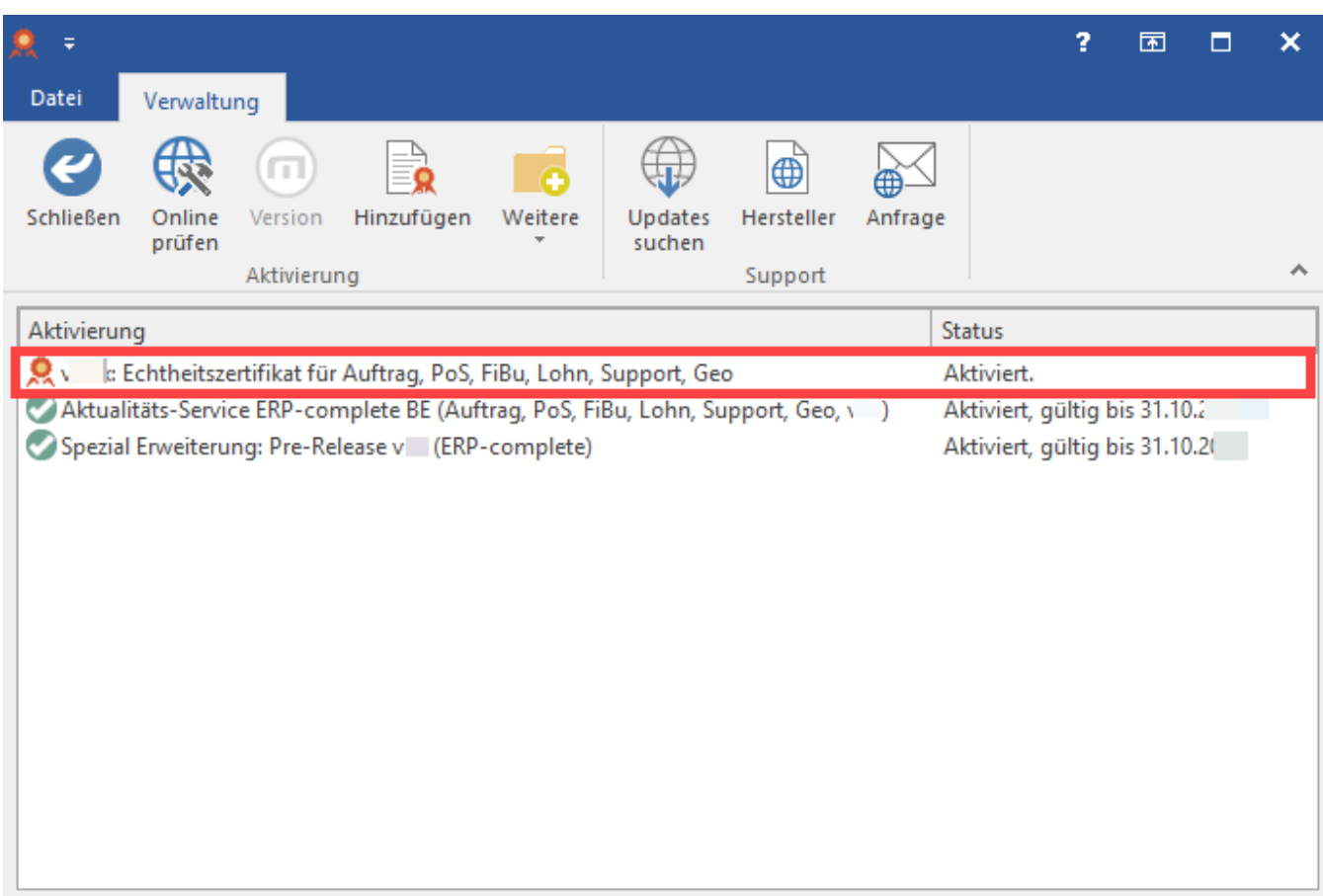

Bei manueller Beantragung können Sie den Aktivierungsschlüssel für das Echtheitszertifikat auch per E-Mail erhalten.

#### **Namens- und laufzeitgebundener Aktivierungsschlüssel - Online-Aktivierung**

Wird der namens- und laufzeitgebundene Aktivierungsschlüssel über die Online-Aktivierung abgerufen, erfolgt mit der Eintragung des namens- und laufzeitgebundenen Aktivierungsschlüssels gleichzeitig auch die Eintragung des aktivierten Echtheitszertifikates.

### **Echtheitszertifikat manuell beantragen**

Wenn eine Vollaktivierung für Version 2x im Programm hinterlegt ist, der Eintrag für das Echtheitszertifikat aber den Status "Nicht hinterlegt" enthält, können Sie über die Schaltfläche: BEANTRAGEN die Aktivierung für das Echtheitszertifikat anfordern. Dazu muss natürlich der Eintrag für das Echtheitszertifikat markiert sein. Der einzugebende Anforderungsschlüssel ist der Anforderungsschlüssel des Ihnen vorliegenden Lizenz-Zertifikates.

Bei manueller Beantragung können Sie den Aktivierungsschlüssel für das Echtheitszertifikat auch per E-Mail erhalten.

Alternativ können Sie wie oben beschrieben, die Aktivierung der Eintragungen über die Schaltfläche: ONLINE PRÜFEN veranlassen.